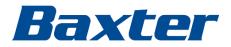

# SmartCare

Remote Management

Instructions for use

Baxter, Connex, PartnerConnect, RetinaVue and SmartCare are trademarks of Baxter International Inc. or its subsidiaries. Microsoft and Windows are trademarks of Microsoft Corporation.

This product may contain software known as "free" or "open source" software (FOSS). Baxter uses and supports the use of FOSS. We believe that FOSS makes our products more robust and secure and gives us and our customers greater flexibility. To learn more about FOSS that may be used in this product, please visit our FOSS website at baxter.com/opensource. Where required, a copy of FOSS source code is available on our FOSS website.

For information about any Baxter product, contact Baxter Technical Support at baxter.com/contact-us.

**REF** 80028397 Ver. J Revision date: 2025-01

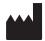

Welch Allyn, Inc. 4341 State Street Road Skaneateles Falls, NY 13153-0220 USA

baxter.com

# Contents

| Introduction                                                               | 1  |
|----------------------------------------------------------------------------|----|
| Product overview and functions and features                                | 1  |
| Purpose                                                                    | 2  |
| Deployment options: cloud and on-premises                                  | 2  |
| Compatibility                                                              | 3  |
| Navigate SmartCare Remote Management                                       | 4  |
| Use SmartCare Remote Management                                            | 7  |
| Best practices for deploying updates and upgrades                          | 7  |
| Log in and log out                                                         | 7  |
| Access the asset list                                                      | 9  |
| Access asset details                                                       | 9  |
| View error code notifications                                              | 10 |
| Component health alerts                                                    | 10 |
| Access and print reports                                                   | 11 |
| Change call-home frequency (patient monitors and vision products only)     | 11 |
| Access and deploy configuration and custom data files                      | 12 |
| View the status of a configuration deployment                              | 13 |
| View the status of a firmware deployment                                   | 14 |
| Upgrade firmware                                                           | 15 |
| Locate connected Baxter products via access point (AP) mapping information |    |
| Use the support links (cloud-hosted version only)                          | 16 |
| Contact support (on-premises version)                                      | 16 |
| Actionable Insights                                                        | 17 |
| Actionable Insights reports                                                |    |
|                                                                            |    |
| Advanced settings (administrators only)                                    |    |
| Create custom labels                                                       |    |
| Delete an asset                                                            |    |
| Reconnect assets                                                           |    |
| Manage SmartCare Remote Management users                                   |    |
| Add access point (AP) mapping information                                  | 24 |

iv Contents

# Introduction

## Product overview and functions and features

### Product overview

**SmartCare** Remote Management lets you optimize your healthcare operations by remotely connecting Baxter products for servicing and actionable insights. The system is designed to integrate Baxter vital signs monitors, RV700, and hospital beds with real-time tracking and control.

See Actionable Insights on page 17 for more information.

### Functions

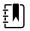

**NOTE** Some functions and features may not apply to your connected Baxter product. Contact your Baxter representative for more information about the specific items related to your product.

- *Error Tracking and Health Alerts:* Detect potential issues early with automatic error tracking and health alerts for each connected component, ensuring uninterrupted patient care.
- *Centralized Control and Configuration:* Remotely deploy configurations and custom data files to keep devices updated and consistent across the facility.
- *Firmware Upgrades:* Remotely upgrade firmware to enhance performance and security without disrupting patient care.
- *Bed Occupancy Monitoring:* Gain visibility into bed usage in real-time, allowing for efficient resource allocation and management.
- Comprehensive Reporting: Generate and print detailed reports to maintain regulatory compliance and gain insights into equipment utilization.

### Features

- *Remotely retrieve logs*: Allows quick access to analyze logs to identify and resolve errors and issues before they escalate and to identify performance bottlenecks and optimize system performance. It also enables the review of logs to investigate security breaches and implement preventative measures.
- *Track preventive maintenance:* This feature enables you to plan and schedule maintenance tasks based on equipment usage and historical data. It also allows you to allocate resources efficiently by prioritizing maintenance tasks based on their impact. This will reduce downtime and enable you to address potential issue before they lead to system failures.
- *View error code notifications:* The error code notifications feature allows you to immediately address critical errors and minimize downtime. You can analyze error codes to identify the underlying root causes of issues and implement corrective measures to prevent recurring errors.
- View component health alerts: This feature allows you to continuously track the health of critical components and identify potential problems before they lead to failures. You can also schedule maintenance based on component health data.
- Access and print reports: The reporting feature lets you analyze trends to make informed decisions and to track key performance indicators (KPIs) and to comply with audits.
- Access and deploy configuration and custom data files: This feature enables remote system configurations and to customize data files to enforce consistent configurations across multiple systems.
- *Upgrade firmware:* Remotely improve system performance by adding new features, applying security patches to protect against vulnerabilities, and resolve known issues.
- *Remotely locate devices:* Locate connected Baxter products via access point (AP) mapping information.

## Purpose

**SmartCare** Remote Management allows you to remotely service connected Baxter products. The list below contains all the service-related and monitoring tasks available.

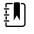

**NOTE** Some features in the comprehensive list below may not apply to your connected Baxter products. Contact your Baxter representative for information about the specific features that are available for your connected Baxter products.

- Remotely retrieve logs
- Track preventive maintenance
- View error code notifications
- View component health alerts
- Access and print report
- Access and deploy configuration and custom data files
- Upgrade firmware
- Locate connected Baxter products via access point (AP) mapping information

### Deployment options: cloud and on-premises

SmartCare Remote Management can be hosted either in the cloud or on premises.

### Cloud-Hosted SmartCare Remote Management

If your **SmartCare** Remote Management software is cloud hosted, access it at this link:

### https://smartcareremotemanagement.hillrom.com

The diagram below is a high-level overview of how the cloud-hosted **SmartCare** Remote Management works.

For more details, see the **SmartCare** Remote Management – On-premises version setup guide or contact your local Baxter representative.

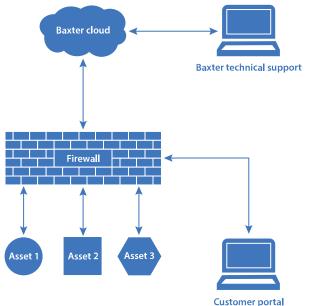

(SmartCare Remote Management)

### On-Premises SmartCare Remote Management

An on-premises version of **SmartCare** Remote Management is hosted on your IT infrastructure behind your firewall. Its workflows are slightly different from those in a cloud deployment. Also, only certain assets are compatible with on-premises **SmartCare** Remote Management, such as **Connex** Spot Monitor, **Connex** Vital Signs Monitor, and **Connex** Integrated Wall System.

The diagram below is a high-level overview of how on-premises SmartCare Remote Management works.

For more details, see the **SmartCare** Remote Management — on-premises version setup guide or contact your local Baxter representative.

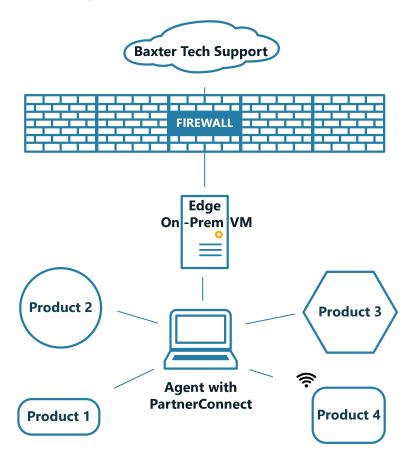

## Compatibility

SmartCare Remote Management is compatible with the following web browsers:

- Microsoft Edge
- Google Chrome
- Safari, iOS 14

For product compatibility, refer to the compatibility matrix at the following link:

https://www.hillrom.com/content/dam/hillrom-aem/us/en/sap-documents/LIT/80030/80030603LITPDF.pdf

For more compatibility information, please contact your Baxter representative.

# Navigate SmartCare Remote Management

The **SmartCare** Remote Management user interface provides filters, a search box, and hyperlinks as navigational tools. An example of a **SmartCare** Remote Management screen with callouts identifying key features appears below.

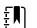

**NOTE** The screen below is only an example. The actual interface may vary.

ΞN

**NOTE** Only administrators can see the ADVANCED menu option shown below.

|                                                       | Organization     |                 |               | Asset type                |           | ) @-          |                                          |                     |                        |
|-------------------------------------------------------|------------------|-----------------|---------------|---------------------------|-----------|---------------|------------------------------------------|---------------------|------------------------|
| SSETS                                                 | All organization | ins             |               | ✓ All assets              |           | Sea           | irch                                     |                     | ٩                      |
| EPORTS 🧕                                              | Type 14 Status * | Custom label    | Firmware      | Config file               | Asset tag | Serial number | Ownership                                | Last connected      | PM due                 |
| IPDATES                                               | CSM 🛕            | Vitals Monitors | 1.51.00-A0002 | CSM_WIFI_Signed_<br>Yajur | Yajur Csm | 100031955568  | Baxter_Org-Baxter<br>Home Office         | 12-Apr-2023 9:59 am | 15-May-2019 1<br>00 am |
|                                                       | CSM              | Vitals Monitors | 1.51.00-A0002 | CSM_WIFI_Signed_<br>Yajur | Yajur Csm | 100031955558  | Baxter_Org-Baxter<br>Home Office         | 12-Apr-2023 9:59 am | 15-May-2019 1<br>00 am |
| DVANCED                                               | CSM              | Vitals Monitors | 1.51.00-A0002 | CSM_WIFI_Signed_<br>Yajur | Yajur Csm | 100031955560  | Baxter_Org-Baxter<br>Home Office         | 12-Apr-2023 9:59 am | 15-May-2019 1<br>00 am |
|                                                       | CSM              | Vitals Monitors | 1.51.00-A0002 | CSM_WIFI_Signed_<br>Yajur | Yajur Csm | 100031955559  | Baxter_Org-Baxter<br>Home Office         | 12-Apr-2023 9:59 am | 15-May-2019 1<br>00 am |
| 1                                                     | CSM              | Vitals Monitors | 1.51.00-A0002 | CSM_WIFI_Signed_<br>Yajur | Yajur Csm | 100031955565  | Baxter_Org-Baxter<br>Home Office         | 12-Apr-2023 9:59 am | 15-May-2019 1<br>00 am |
|                                                       | CSM              | Vitals Monitors | 1.51.00-A0002 | CSM_WIFI_Signed_<br>Yajur | Yajur Csm | 100031955564  | Baxter_Org-Baxter<br>Home Office         | 12-Apr-2023 9:59 am | 15-May-2019 1<br>00 am |
|                                                       | CSM              | Vitals Monitors | 1.51.00-A0002 | CSM_WIFI_Signed_<br>Yajur | Yajur Csm | 100031955566  | Baxter_Org-Baxter<br>Home Office         | 12-Apr-2023 9:59 am | 15-May-2019 1<br>00 am |
|                                                       | CSM              | Vitals Monitors | 1.51.00-A0002 | CSM_WIFL_Signed_<br>Yajur | Yajur Csm | 100031955567  | Baxter_Org-Baxter<br>Home Office         | 12-Apr-2023 9:59 am | 15-May-2019 1<br>00 am |
| <u>obal Service Center</u><br>Intact Us<br>rms of Use | CSM              |                 | 1.52.99-X0001 | NewDashboardBas<br>eXXX   | CSM2      | 110010000003  | L&T Automated Test-<br>Test2<br>Station1 | 28-Mar-2023 3:11 pm | 01-Mar-2021 1<br>00 am |

**NOTE** A banner across the top of the page may appear, providing helpful information. For example, this banner may indicate the date of upcoming site maintenance. To learn more about a specific banner, click More on the banner's right side.

| No.                 | Feature                    | Description                                                                                                    |
|---------------------|----------------------------|----------------------------------------------------------------------------------------------------|
| 1 Account/User link | Account/User link          | The Account/User link displays your user name after you<br>log in, and it provides a Log out link for to exit <b>SmartCare</b><br>Remote Management.                                  |
|                     |                            | If the user is an administrator, the ADVANCED menu appears on the left side of the screen.                                                                                            |
| 2                   | Global Service Center link | The Global Service Center link opens a new window and navigates to the Service Center website.                                                                                        |
|                     |                            | This link only appears in the cloud-hosted version of <b>SmartCare</b> Remote Management. It will not be available in the on-premises versions of <b>SmartCare</b> Remote Management. |

| No. | Feature                                     | Description                                                                                                    |
|-----|---------------------------------------------|----------------------------------------------------------------------------------------------------|
| 3   | Contact Us link                             | The Contact Us link opens a new window and navigates to the Contact Us website.                                                                                                    |
|     |                                             | This link only appears in the cloud-hosted version<br>of <b>SmartCare</b> Remote Management. It will not be<br>available in the on-premises version of <b>SmartCare</b> Remote<br>Management.                                                                                                    |
| 4   | ASSETS                                      | The ASSETS page displays a list of assets that you may<br>filter by organization, including by ownership and facility.<br>You may also sort the assets by firmware, config file, asset<br>tag, serial number, time last connected, status, or the date<br>preventive maintenance (PM) is due                                                                                                    |
| 5   | REPORTS                                     | The REPORTS page provides service-related reports by asset type.                                                                                                    |
| 6   | UPDATES                                     | The UPDATES page allows you to select the asset type and the asset update type in order to push updates to assets.                                                                                                    |
| 7   | ADVANCED                                    | The ADVANCED menu contains settings that are<br>available only to administrators. See "Advanced settings<br>(administrators only)" for more information.                                                                                                    |
| 8   | Search box                                  | Use the search box to search the Firmware, Config, Asset tag, and Serial number columns.                                                                                                    |
|     |                                             | Searching for an access point MAC address results in a list of devices that report using the access point. An example access point MAC address search query is below.                                                                                                    |
|     |                                             | AP=28:c6:8e:78:18:2b                                                                                                    |
| 9   | Asset list column headers                   | Click the asset list column headers to sort asset data in<br>either ascending or descending order. When you first access<br>the page, assets with alerts or errors will appear at the top of<br>the page. Sorting within columns occurs as follows:                                                                                                    |
|     |                                             | <ul> <li>Firmware sorts by the asset's firmware version.</li> <li>Config file sorts by the asset's current, active configuration name.</li> <li>Asset tag sorts alphanumerically by the asset's tag.</li> <li>Serial number sorts alphanumerically by serial number.</li> <li>Last connected sorts by the date/time an asset was last seen on the server.</li> <li>PM due sorts by the date recorded in the system as the preventive maintenance due date.</li> <li>Status sorts by prioritizing assets with alerts or errors. These assets are automatically prioritized when you first access the page.</li> </ul> |
| 10  | Organization and Asset type drop-down menus | These menus let you narrow the asset list according to facility/organization, location/unit, and model. By default, no filters are applied at the start of a new session.                                                                                                    |

| No. | Feature               | Description                                                                                                    |
|-----|-----------------------|----------------------------------------------------------------------------------------------------|
| 11  | Asset list data       | The asset list data provides at-a-glance information for each asset based on filters or searches. Clicking anywhere in a specific asset's row navigates to the asset details screen. |
| 12  | Search/filter results | The search/filter results indicate the number of results<br>displayed on the page, out of the total number of results.<br>A maximum of 50 results can appear on a page.              |
| 13  | Pagination controls   | The pagination controls let you navigate from one page of results to another.                                                                                                    |
| 14  | Status column         | The status column tells you that the connected Baxter product has an error code or alert.                                                                                            |

# Use SmartCare Remote Management

This chapter addresses the following topics and tasks:

- · Best practices for deploying configuration and software updates
- Log in and log out
- Access the asset list
- Filter the asset list
- Use the search box
- Access asset details
- View error code notifications
- Component health alerts
- Access and print reports
- Change call-home frequency (Service Monitors only)
- · Access and deploy configuration and custom data files
- View the status of a configuration deployment
- View the status of a firmware deployment
- Upgrade firmware
- Locate connected Baxter products via access point (AP) mapping information
- Use the support links

### Best practices for deploying updates and upgrades

This section describes recommended best practices for deploying new configurations and software upgrades to your connected Baxter products using **SmartCare** Remote Management.

#### Before deployment

- Make sure the scheduled deployment time is during normal business hours. This is when resources are most likely to be available for you, including Baxter. As the customer, you own the communications and training plan.
- Make sure to perform basic regression test cases first. This is to ensure the updates or upgrades work
  correctly in your environment before a large deployment. In addition to verifying asset network connectivity,
  make sure the asset tag and location fields appear properly on the asset.
- Before the planned deployment, coordinate with clinical staff to turn on assets during the planned update time. This ensures maximum update coverage.

#### During and after deployment

 Use the SmartCare Remote Management report feature to check on the CFG Update Status or the Firmware Status.

### Log in and log out

Log in and log out This section describes two different methods of logging into Remote Management. Depending on how your facility is set up, you will either log in without single sign-on or sign in with single sign-on.

These instructions assume you have established login credentials to access **PartnerConnect** and have credentials to access **SmartCare** Remote Management. If this is not the case, contact your organization's administrator.

NOTE See "Sign in (with single sign-on)" for more information about the single sign-on process.

### Log in (without single sign-on)

Follow the steps below to log in to **SmartCare** Remote Management if your facility is not set up with single sign-on.

1. Open an internet browser and enter the **SmartCare** Remote Management URL:

### https://smartcareremotemanagement.hillrom.com

- 2. Enter your email address and password for this site.
- 3. Click LOG IN.

**SmartCare** Remote Management opens and displays either the ASSETS window or a roll-up page from which you may select your clinic.

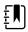

ΞN

**NOTE** By default, **SmartCare** Remote Management presents an unfiltered asset list at the start of a new session.

4. If you have forgotten your password, click Forgot password? to receive an email with instructions for updating your password.

### Sign in (with single sign-on)

Follow the steps below to sign in to **SmartCare** Remote Management if your facility is set up with single sign-on.

The single sign-on method allows you to authenticate your credentials through your company's existing Active Directory (Windows login). This method eliminates the need to provide a user name and password at every login

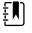

**NOTE** Single sign-on is available to customers with corporate accounts that are compatible with **SmartCare** Remote Management. Establish the initial account setup in advance with help from Baxter Technical Support:baxter.com/contact-us

1. Open an internet browser and enter the SmartCare Remote Management URL:

https://smartcareremotemanagement.hillrom.com

- 2. Click SINGLE SIGN-ON.
- 3. Click the name of your company's single sign-on provider.

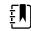

**NOTE** The look and feel of the prompts after this step may vary.

- 4. Enter your corporate email and click Next.
- 5. Enter your corporate password and click Sign in.

A message may appear asking whether you would like to stay signed in.

6. If a message appears, asking whether you would like to stay signed in, click the appropriate option. For example, you may click Yes to reduce the number of times you are asked to sign in, or you may click No to opt out of this feature.

If it is your first time signing in, an ACCESS PENDING message will appear. Contact your corporate **SmartCare** Remote Management administrator to request an assignment to the proper asset group(s). Once the administrator assigns you to the asset group(s), you will be able to sign in to **SmartCare** Remote Management.

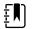

**NOTE** Please see "Provide a new user with single sign-on access" in the "Manage users" section for more information about single sign-on.

### Log out

To exit **SmartCare**Remote Management, follow the steps below.

- 1. Click the Account/User link at the top of the screen. (Look for your user name.)
- 2. Click Log out in the pop-up window.

## Access the asset list

The asset list provides a complete list of equipment associated with your Account/User ID. This list opens automatically when you log in to **SmartCare** Remote Management, unless you are an administrator in which case the list will open after you click the name of your clinic. To access the asset list from any other screen in **SmartCare** Remote Management, click the ASSETS option on the left side of the screen.

### Filter the asset list

Filtering lets you refine the asset list by asset type and by organization, including by a specific location within an organization.

By default, no filters are applied at the start of a **SmartCare** Remote Management session, but you can apply filters any time during your session. Once you apply filters, they stay throughout a session until you modify them.

The steps below move from the most general to the most specific filter options, but you can filter by model alone and in some cases with a subset of the other available filters.

Once you apply a filter, the screen will refresh with the filter applied.

- 1. To filter the asset list by organization, select the Organization drop-down. The organization drop-down appears above the asset list.
- 2. To filter the asset list by location or facility, select the location from the Organization drop-down.
- 3. To filter the asset list by model, click a selection under Asset type.

The asset list data presents changes based on filters applied and may include the following details:

- Asset type
- Patient presences
- Asset tag
- Serial number
- Tag & Label
- Campus
- Building
- Floor

### Use the search box

You can also refine the asset list by using the search box. Enter a query based on a device's model name, asset tag, serial number, ownership, or connection information. To use the search box, follow the steps below.

- 1. Place your cursor in the search box.
- 2. Enter the alphanumeric characters for your query.
- 3. Modify the search, if needed, by editing your query.
- 4. To clear the query, click the X in the search box.

If no devices match the search query, the screen displays the message, "Displaying 0-0 of 0 results."

### Access asset details

Access detailed information about a specific asset on the ASSET screen by following these instructions.

1. Select one device in the Asset List.

The line will be highlighted.

2. Select the View Asset Details button.

### View error code notifications

Some connected Baxter products offer an option to view information about error codes from the asset details screen. If your connected Baxter product offers this option, follow the steps below to view the information.

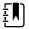

**NOTE** The following icon **A** indicates error codes or alerts.

- 1. From the ASSETS screen, use filters or a search query to refine the details.
- 2. Click anywhere in a specific row to view additional details.
- 3. Click the Error codes tab.
- 4. Click the row that displays the error name.

A window showing information about the error, including possible solutions, appears.

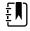

**NOTE** Click Reference either in the asset details screen or in the error code window to open the service manual.

Depending on the type of asset, you may see status information about service alerts in the error codes window:

- "Active" status means that the asset reported an error.
- "Acknowledged no work order" means that Baxter support has acknowledged the error but has not yet assigned a work order.
- "Acknowledged work order" means that Baxter support has assigned a work order. The work order number will appear next to the "acknowledged" status.

### Component health alerts

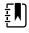

**NOTE** The following icon A indicates an error code or a component health alert such as a battery end-of-life alert.

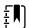

**NOTE** Not all connected Baxter products will have this feature.

Component health alerts help you to know when the health of a component may be in question.

For example, the end-of-life battery alert helps you proactively replace batteries. When a battery in a connected

Baxter product is nearing its end of life, a battery end-of-life icon (A) appears on the ASSETS page in the Status column. This icon means that the battery maximum capacity is at less than 35% and that only a portion of the battery is usable. Low battery maximum capacity shortens the amount of time before battery charging is required. If the battery end-of-life icon appears, we recommend that you replace the batteries in the asset.

### View end-of-life battery alert details

To view an end-of-life battery alert and the percentage of battery life remaining, follow the steps below.

1. From the ASSET screen, use filters or a search query to refine the asset list data.

The end-of-life battery alert ( $\mathbb{A}$ ) appears in the Status column.

- 2. Click anywhere on a specific asset's row to open its asset details screen.
- 3. Click the Component information tab where the end-of-life battery alert also appears.

4. Click > next to the battery name to expand the details about the battery status.

The end-of-life battery alert appears next to the percentage of remaining battery life.

### View a list of assets with end-of-life battery alerts

Using the Reports option, you may view a list of the assets with end-of-life battery alerts. Follow the steps below to generate an Activity report with the end-of-life battery alerts prioritized.

- 1. Click the REPORTS option on the left side of the screen.
- 2. At the top of the REPORTS screen, select the desired facility and asset type. For the report type, select Activity.
- 3. Click the column heading Replace? to sort by assets that need their batteries to be replaced. The letter Y indicates that, yes, the batteries are close to their end of life (less than 35% battery maximum capacity remaining), and the letter N indicates that, no, the batteries are not close to their end of life.
- 4. Click GET REPORT.

The screen refreshes and the Activity report appears.

- 5. Scroll through the tables and expand fields to find the specific information you need.
- 6. To print a report, click the Print button in the upper right corner of the screen, and then click Print in the Windows Print window.

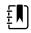

**NOTE** The printed report shows only the details that appear on the screen. Expand fields to reveal hidden data you want to include in printed reports.

## Access and print reports

Access and print detailed usage and firmware information through the REPORTS screen by following the steps below.

- 1. Click the REPORTS option on the left side of the screen.
- 2. At the top of the REPORTS screen, select the desired facility, asset type, and report type to filter your results.

Options:

- Asset type: Asset types linked to Remote Asset Management
- Report type: CFG Update Status, Usage, Firmware Version, Firmware Status, Activity, CMMS Report, and Access Point Locations
- 3. Click GET REPORT to refresh the screen and see the selected report.
- 4. Scroll through the tables and expand fields to find the specific information you need.
- 5. To print a report, click the Print button in the upper right corner of the screen, and then click Print in the Windows Print window.

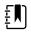

**NOTE** The printed report shows only the details that appear on the screen. Expand fields to reveal hidden data you want to include in printed reports.

# Change call-home frequency (patient monitors and vision products only)

A connected Baxter product only receives updates during the call-home interval. From **SmartCare** Remote Management, you can control the asset call-home interval for **Welch Allyn** Service Monitors. The minimum call-home interval is 15 minutes.

When you plan to deploy a large number of updates, you may change the asset call-home interval to 15 minutes and the deployment mode to "true." Certain products are an exception.

Follow the steps below to update the call-home frequency.

- 1. Click UPDATES on the left side of the screen.
- 2. Click Service Monitor from the drop-down list under the Asset type menu.
- 3. Select the call-home period value from the Call home Period drop-down menu.

Available options are as follows:

- P1D (24 hours)
- PT8H (8 hours)
- PT4H (4 hours)
- PT15M (15 minutes)

Available options for Deployment Mode are as follows:

- False (off)
- True (On)
- 4. Click Next.
- 5. Select a list of Service Monitors.
- 6. Click Deploy.

## Access and deploy configuration and custom data files

**SmartCare** Remote Management lets you deploy (or push) saved configuration files to one or more connected Baxter products in your facility. To complete a deployment, a biomed or other authorized user must first save or push the desired configuration file from a specific device.

For the on-premises version of **SmartCare** Remote Management, you need to manually upload the configuration file into **SmartCare** Remote Management. To do so, navigate to the ADVANCED menu, select Configuration files, and select the Facility and Asset type from the menus. A button to upload a file will appear. Select the configuration file and upload.

ΞŅ)

**NOTE** If the configuration includes custom data, a separate custom data file is transmitted when you push the configuration file to **PartnerConnect**.

Follow the steps below to push a configuration file to an asset.

- 1. Click the UPDATES option on the left side of the screen.
- 2. Click Select under the Asset type option.
- 3. Select the name of your connected Baxter product from the drop-down list.
- 4. Click Select under the Update type option.
- 5. Click Configuration in the drop-down list.

A list of saved configuration and custom data files populate the table. Tags on these files reveal their types.

- 6. Click the desired filename.
- 7. Click Next.

The DESTINATION screen appears. This screen shows the selected file at the top of the screen and a list of connected Baxter products in your facility that are eligible to receive the configuration file.

- 8. Select one or more devices in the list.
- 9. Click Next.

The configuration file (item to push) and the destinations appear on the next screen.

10. Click Confirm to deploy the file to the indicated destinations.

11. To confirm that the configuration file has been pushed to the asset(s), click the ASSETS option on the left side of the screen, and click each connected Baxter product to which you pushed the configuration. This allows you to check the asset details.

In the asset details summary at the top of the page, "Last configuration deployed" or "Last customization deployed" shows the most recently deployed filename and should match the configuration or custom data file you selected.

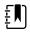

**NOTE** Deployed configuration or custom data files may not be active immediately. These files remain in a queue to be loaded once the call-home interval has completed.

### View the status of a configuration deployment

After a configuration has deployed, the progress will display on the REPORTS screen. Follow the steps below to view the status of a configuration deployment.

- 1. Click the REPORTS option on the left side of the screen.
- 2. From the drop-down menu at the top, select your facility.
- 3. Select the name of your connected Baxter product.
- 4. Select CFG Update Status.
- 5. Click GET REPORT.

Clicking Get Report also refreshes the list. See the example below.

|               | · · · · · · · · · · · · · · · · · · ·                                            |                                                                                                    |                                                                                                    |                                                                                                    |
|---------------|----------------------------------------------------------------------------------|----------------------------------------------------------------------------------------------------|----------------------------------------------------------------------------------------------------|----------------------------------------------------------------------------------------------------|
| TATUS (CSM)   | ٩                                                                                |                                                                                                    | Information 6 Do                                                                                                    | wnload Print                                                                                                    |
| guration      | Ownership                                                                        | Status                                                                                                    | ✓ Last deployed                                                                                                    | Last connected                                                                                                    |
| o_3North_v5_0 | Hillrom Demo Hospital<br>Internal Medicine<br>Euclid                             | Available                                                                                                    | CO_Lucy_32_0A-signed.<br>waconfig                                                                                                    | 16 Jul 2020, 11:05 PM                                                                                                    |
| o_3North_v5_0 | Hillrom Demo Hospital<br>Internal Medicine<br>Beachwood                          | Available                                                                                                    | CO_Lucy_32_0A-signed.<br>waconfig                                                                                                    | 16 Jul 2020, 11:05 PM                                                                                                    |
| o_3North_v5_0 | Hillrom Demo Hospital<br>Internal Medicine<br>Euclid                             | Available                                                                                                    | CO_Lucy_32_0A-signed.<br>waconfig                                                                                                    | 16 Jul 2020, 11:05 PM                                                                                                    |
| o_3North_v5_0 | Hillrom Demo Hospital<br>Internal Medicine<br>Beachwood                          | Available                                                                                                    | CO_Lucy_32_0A-signed.<br>waconfig                                                                                                    | 16 Jul 2020, 11:05 PM                                                                                                    |
|               | guration<br>io_3North_v5_0<br>io_3North_v5_0<br>io_3North_v5_0<br>io_3North_v5_0 | guration Ownership     Hillrom Demo Hospital     Internal Medicine     Euclid     Hillrom Demo Hospital     Internal Medicine     Beschwood     Hillrom Demo Hospital     Internal Medicine     Euclid     Hillrom Demo Hospital     Internal Medicine     Euclid     Hillrom Demo Hospital     Internal Medicine     Euclid     Hillrom Demo Hospital     Internal Medicine | guration Ownership Status Informal Medicine Available Euclid Internal Medicine Available Bachwood Hillrom Demo Hospital Internal Medicine Available Bachwood Hillrom Demo Hospital Internal Medicine Available Euclid No_3North_v5_0 Internal Medicine Available Euclid Hillrom Demo Hospital Internal Medicine Available Euclid Hillrom Demo Hospital | Q         Information         Open           guration         Ownership         Status          Last deployed           ho_3North_v5_0         Hilfrom Demo Hospital<br>Internal Medicine         Available         CO_Lucy_32_0A-signed.<br>waconfig           bo_3North_v5_0         Internal Medicine         Available         CO_Lucy_32_0A-signed.<br>waconfig           bo_3North_v5_0         Internal Medicine         Available         CO_Lucy_32_0A-signed.<br>waconfig           hilfrom Demo Hospital<br>Internal Medicine         Available         CO_Lucy_32_0A-signed.<br>waconfig           hilfrom Demo Hospital<br>Internal Medicine         Available         CO_Lucy_32_0A-signed.<br>waconfig           vo_3North_v5_0         Internal Medicine         Available         CO_Lucy_32_0A-signed.<br>waconfig |

- 1 Select an asset type and associated report types
- 2 The Serial number, Configuration, Ownership, Status, and Last deployed columns are searchable
- 3 The reports table and all columns are sortable (see the "Column explanations" table below)
- 4 Each page displays up to 50 connected Baxter products. Click the arrows to page through devices
- 5 The context-sensitive pop-up page contains explanations of each Status string
- 6 Click the Download button to download a report in .csv format

Additional tips:

- Search for assets using the search bar
- Click the Information button to open a pop-up window explaining the meaning of each status

The table below explains the columns.

### **Column explanations**

| Column name                                                                                               | Information                          |  |
|----------------------------------------------------------------------------------------------------|--------------------------------------|--|
| SERIAL NUMBER Shows products by serial number                                                             |                                      |  |
| CONFIGURATION                                                                                             | Shows the active configuration names |  |
| OWNERSHIP                                                                                                 | Shows ownership                      |  |
| STATUS Shows each stage of deployment progress. A question mark (?) indicates that the field is cue empty |                                      |  |
| LAST DEPLOYED Shows the name of the configuration deploye                                                 |                                      |  |
| LAST CONNECTED Shows the date and time when the asse<br>contacted the server                              |                                      |  |

### View the status of a firmware deployment

After a firmware deployment, the progress will display on the REPORTS screen. Follow the steps below to view the status of a firmware deployment.

- 1. Click the REPORTS option on the left side of the screen.
- 2. From the drop-down menu at the top, select your facility.
- 3. Select the name of your connected Baxter product.
- 4. Select Firmware Status.
- 5. Click GET REPORT.

Clicking Get Report also refreshes the list. See the example below.

|   |                                 |                            |                           | - 1                                         |                                   |                                   |                                |                                         |
|---|---------------------------------|----------------------------|---------------------------|---------------------------------------------|-----------------------------------|-----------------------------------|--------------------------------|-----------------------------------------|
|   | Facility<br>LuisHospita<br>Luis | I                          |                           | ~                                           | Asset type<br>Connex Spot Monitor | ~                                 | Report type<br>Firmware Status | ET REPORT                               |
| 2 |                                 | I IDCRADE                  |                           | CW)                                         | ٩                                 |                                   | 5<br>INFORMATION               | 6<br>DOWNLOAD PRINT                     |
| 3 | Custom label                    | Serial number 100024032923 | Firmware<br>1.52.00-A0002 | Ownership<br>LuisHospital - Luis<br>Bedside | Status<br>Applied                 | AP location<br>Streamwo<br>A<br>B |                                | Last connected<br>03 Apr 2024, 03:05 pm |
|   | Displaying 1-1 of               | 1 results                  |                           |                                             |                                   |                                   |                                | 4 © Page 1 of 1 📀                       |

- 1 Select an asset type and associated report types
- 2 The Serial number, Configuration, Ownership, Status, and Last deployed columns are searchable
- 3 The reports table and all columns are sortable (see the "Column explanations" table below)
- 4 Each page displays up to 50 connected Baxter products. Click the arrows to page through devices
- 5 The context-sensitive pop-up page contains explanations of each Status string
- 6 Click the Download button to download a report in .csv format

### Additional tips:

Search for assets using the search bar

· Click the Information button to open a pop-up window explaining the meaning of each status

| Column explanations |                                                                                                    |
|---------------------|----------------------------------------------------------------------------------------------------|
| Column name         | Information                                                                                              |
| SERIAL NUMBER       | Shows products by serial number                                                                          |
| FIRMWARE            | Firmware version currently on the device                                                                 |
| OWNERSHIP           | Shows ownership                                                                                          |
| STATUS              | Shows each stage of deployment progress. A question mark (?) indicates that the field is currently empty |
| LAST DEPLOYED       | Shows the name of the configuration deployed                                                             |
| LAST CONNECTED      | Shows the date and time when the asset last contacted the server                                         |

## Upgrade firmware

**SmartCare** Remote Asset Management lets you upgrade firmware on one or more connected Baxter products when new firmware is released. Follow the steps below to upgrade firmware when possible for the product type.

For instructions about uploading firmware for the on-premises version, please see the **SmartCare** Remote Management – On-premises version Setup guide. Once the firmware is uploaded, then it will be available in **SmartCare** Remote Management

- 1. Click UPDATES on the left side of the screen.
- 2. Select the connected Baxter product type from the Asset type drop-down menu.
- 3. Select Upgrade from the Update type drop-down menu.

If any firmware upgrades are available, they will appear in the results table.

- 4. Click the desired firmware version.
- 5. Click Next.

The Select assets screen appears. The selected file displays at the top, and below it appears a list of assets in your facility eligible to receive the upgrade.

- 6. Select one or more assets in the list.
- 7. Click Next.

The Review action screen appears, listing the following items:

- Item to push
- Destinations
- Date or time of the push
- 8. Click the Immediately radio button to push the item to the asset immediately, or, if available for the asset, click the Schedule radio button to set the date and time when you would like to push the item to the asset.

For Scheduled upgrade, the time is in military time format. Also, the date and time to schedule the upgrade must be at least 2x the call-home interval from the current time.

• When using the Immediately feature on **Connex** Spot Monitors, the firmware will load the next time the device calls home. After the call home, you will need to press the power button and then press Power down. A window to load the firmware will appear. Press OK to install the firmware. The device will reboot after the installation.

- When using the Scheduled feature on **Connex** Spot Monitors, the deployed firmware will be installed automatically on the device, and the device will power cycle automatically
- 9. Click Confirm.

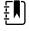

**NOTE** Deployed firmware upgrades may not be active immediately. Each deployment may remain in a queue until the call-home interval occurs.

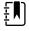

**NOTE** To cancel a Scheduled firmware update. Go to UPDATES and select the Asset type then select Update type (Upgrade), and click MANAGE SCHEDULED UPDATES. If needed, select the device(s) and click CANCEL UPGRADE.

# Locate connected Baxter products via access point (AP) mapping information

**SmartCare** Remote Management reports the MAC address of the last access point with which the asset communicated. When an administrator adds location data to an access point, this information allows you to find an asset's approximate location. If you are an administrator, see the section "Add access point (AP) mapping information" for more information.

You may search AP mapping information, and this information is available in the Access Point (AP) tab in the ADVANCED menu, the firmware update page, the configuration update page, the Firmware Status report, and the Configuration Update Status report.

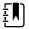

**NOTE** The search for AP mapping information is not case sensitive.

## Use the support links (cloud-hosted version only)

SmartCare Remote Management includes two support links. Follow the steps below to access these links.

1. From Remote Management, click the Global Service Center link on the lower left side of the screen to access the Service & Support page on the Baxter website.

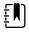

**NOTE** This link is available on every **SmartCare** Remote Management screen, including the splash screen where you sign in. This link provides quick access to service information, documentation for your device, and other self-help tools. This page opens in a separate window.

2. To contact Baxter with questions or concerns, click Contact Us.

**NOTE** This link opens in a separate window and is available after sign-in on every **SmartCare** Remote Management screen. It provides quick access to customer service and technical support for your region.

## Contact support (on-premises version)

If you have the on-premises version of **SmartCare** Remote Management and need additional support, contact Baxter customer support: https://baxter.com/contact-us.

# Actionable Insights

You can access Actionable Insights from the landing page.

| Baxter |                                                                                                    | 🔕 John Doe |
|--------|----------------------------------------------------------------------------------------------------|------------|
|        | Select your device management tool:                                                                        |            |
|        | Actionable Insights<br>Errors & Alarms - Asset Location - Preventive Maintenance - Asset Details & Reports |            |
|        | SmartCare Remote Management<br>Configuration Updates - Firmware Updates - Asset Details                    |            |
|        |                                                                                                    |            |
|        |                                                                                                    |            |

## Actionable Insights reports

**NOTE** Actionable Insights reports are only available for Smart Beds.

Actionable Insights reports enables you and the Baxter service team to view actionable insights based on the device diagnostic data.

The security controls on Actionable Insights reports ensures that the reports are only available to the applicable customers. Actionable Insights uses authorization and authentication to ensure that customers can view data applicable to their user account. All HTTP connections utilize TLS 1.2 or greater.

The following sections explain the various Actionable Insights reports.

### Access and print reports

The Export Data menu has three options:

- Data with current layout
- Summarized data
- Underlying dataset

Select Summarized data to export only the aggregated data in a flat table.

Select Data with current layout to preserve the formatting and structure of the table.

### Historical data and refresh rate

Actionable Insights receives data from SCRM every hour. Due to this and processing times, the last Updated date / time on each report will indicate the time at which all report data was processed.

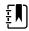

ΞN

**NOTE** Actionable Insights refreshes the data hourly except for the following reports: Asset Utilization, Preventive Maintenance, and Updates, which are all refreshed daily.

Date values will be displayed in MM/DD/YY format, while hover-over dates will be displayed in the format YYYY-MM-DD.

### Graph drill up/down

Drill-down in Actionable Insights allows you to move from a higher level of data to a more detailed level, while the drill-up feature allows you to move from a lower level of data to a higher level of data.

### Asset list table reset

Selecting any graphical bar will filter out the associated table data.

To view a particular asset detail, press and hold **Ctrl** and then click the desired row.

If you select a table row with a single click, it resets the table and graph filters.

### Duplicate tabs

When you duplicate a tab on any Actionable Insights report, the duplicate tab will display the Overview & Errors report.

### Context menu

Right click anywhere in an Actionable Insights screen for a context menu with a list of available menu options for that specific screen.

### **Overview & Errors**

The Overview & Errors report displays error information and overdue preventive maintenance on all devices. The report has a single table that displays all recent errors and all assets due for preventative maintenance.

The *Recent Errors table* displays recent errors, error start time, asset type, serial number, patient presence, and the location of the asset, if available.

# E NOTE

Different errors from the same device are listed separately in SCRM, while Actionable Insights combines all error instances for the same device and will display those in a single row.

The Assets Due for PM table displays the asset type, serial number, due date for next preventive maintenance, last date of preventive maintenance, and the location of the asset, if available

### Asset overview

The Asset Overview report is a snapshot of your assets. It contains one table and one graph.

The Asset Breakdown table displays your connected assets by type.

The Asset List table contains the following information about the assets:

- Asset type
- Serial number
- Patience presence
- Asset tags / labels
- · Location of the asset, if available

### Asset details

The Asset Details report provides a snapshot of bed availability. It contains two graphs and a table.

- The Available Beds Based on Patient Presence graph displays the current known state of the beds, and what beds are available.
- The Beds Without Patient Presence by Area graph displays the state of the beds in a given location.
- The Asset List table contains the following information about the assets:
  - Asset type
  - Serial number
  - Patient presence
  - Asset tags / labels
  - Location of the asset, if available.

### Individual asset details

The Individual Asset Details report provides detailed information about one specific asset. This report will display:

- Asset details
- Asset type
- Serial number
- Custom label
- Patient presence
- Asset location, if available.

The Recent Errors table displays recent errors and the associated error codes.

The Error History graph displays the individual errors for the last 90 days.

The *Preventive Maintenance table* displays the last time preventive maintenance was completed and the next time preventive maintenance is expected.

### Error history

The Error History report identifies common errors and devices with an abnormal number of errors.

The Error History report contains the following:

- An *Error History graph* that displays the number of distinct devices that have an error on any date. This data is shown up to 90 days in the past and is calculated by identifying the number of devices with an error on a given date.
- An Assets with Recurring Errors table that displays the device type, a custom label for that device, the serial number of the device and the total number of errors received from that device in the past 90 days.
- An Asset Metrics table that displays metrics for the device selected in the Assets with Recurring Errors table, described above. The Asset Metrics table displays the total number of errors received from that selected device in the past 90 days, the number of on-site visits for that selected device within the last 90 days and the downtime, in hours, of that selected device for the last 90 days.

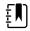

**NOTE** When you select a device to view its error history, the error history chart updates with the error occurrences, and the Asset Metrics chart will display that updated information for only that selected device. For information on the errors, select **View Asset Details**.

### Asset utilization

The Asset Utilization report displays two graphs. The Utilization History graph, which shows the utilization percentage for each device type individually, and a combined utilization percentage.

The Average Utilization Rate table displays the overall utilization percentage over the past 90 days for all devices.

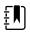

**NOTE** Assets require a network connect to report service data.

### Asset utilization metrics

| Metric                 | Description                                                                                                    |
|------------------------|----------------------------------------------------------------------------------------------------|
| Utilization<br>Rate    | If patient presence status received for a bed during a day is present, bed is marked as utilized for that day.             |
| Average                | Utilization % is calculated at the end of each day for each facility.                                                      |
|                        | Utilization % = (Total number of devices marked as utilized)/(Total number of devices at the Facility) *100.               |
|                        | Average Utilization rate = Average Utilization % for a facility over a period of 90 days                                   |
|                        | If more than one facility is selected, the average utilization is calculated based on total devices across the facilities. |
| Utilization<br>History | The line graph displays the utilization percentage of all Smart Beds over the last 90 days for the selected facilities.    |
|                        | If patient presence status received for a bed during a day is present, bed is marked as utilized for that day.             |
|                        | Utilization % is calculated at the end of each day for each facility.                                                      |
|                        | Utilization % = (Total number of devices marked as utilized)/(Total number of devices at the Facility) *100.               |
|                        | If more than one facility is selected, the utilization is displayed based on total devices across the facilities.          |
|                        | Utilization is displayed for each device type (Centrella, Progressa, Progressa+).                                          |

### Preventive maintenance

The *Preventive Maintenance report* contains a single graph showing the *Preventive Maintenance History*. The graph displays the maintenance history of the devices over the last 90 days and includes both completed preventive maintenance and overdue preventive maintenance.

The lines along the graph represent daily totals only and are not cumulative as the lines progress.

The moving daily view red and blue lines along the graph display only the beds that are, as of each specific date along the graph, either past due for preventive maintenance (*red lines*) or have completed preventive maintenance (*blue lines*). In other words, the graph only represents the daily totals for newly completed or past due maintenance on beds as you move along the dates on the graph.

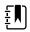

**NOTE** Hovering over the graph brings up a tool tip. There may be a slight tool tip latency for the drill up / drill down functionality part of the tool tip to load.

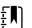

**NOTE** Due date criticality is determined by length of overdue preventive maintenance.

### **Preventive maintenance metrics**

| Metric                               | Description                                                                                                    |
|--------------------------------------|----------------------------------------------------------------------------------------------------|
| Preventive<br>Maintenance<br>History | The graph displays the date of maintenance on the x-axis. The count of devices (Smart<br>Beds) that completed their maintenance and count of devices that did not complete their<br>maintenance are shown on the y-axis. The sum of overdue and completed give the total<br>number of PM scheduled on a given date. |
|                                      | Smart Beds Preventive Maintenance date is retrieved from the JDE and <b>Cumulocity</b> . The last maintenance date on JDE is compared with the last calibration date from <b>Cumulocity</b> . The latest date is considered as the last maintenance for that device.                                                |

### Updates

The Updates report contains the Assets per Firmware Version graph. This graph displays the number of assets that are using specific firmware versions.

### Actionable Insights data notes

Some explanatory notes on the displayed data in Actionable Insights:

- Devices that have been deleted and/or re-assigned to a new facility may not display properly within associated Actionable Insights reports.
- In the Asset Utilization report, moved beds will be removed from the total device count of the original facility. This device will be added to the total device count of the newly migrated facility.
- In the Preventive Maintenance report, the entire device's history will only be displayed in the newly migrated facility.
- In the Updates report, the moved bed will be listed only within the newly migrated facility

### Deleted and migrated devices

Devices that have been deleted and/or re-assigned to a new facility may not display properly within associated Actionable Insights reports.

On the Asset Utilization report, the moved bed will be removed from the total device count of the original facility. This device will be added to the total device count of the newly migrated facility.

On the *Preventive Maintenance report*, the entire device's history will only be displayed in the newly migrated facility.

On the Updates report, the moved bed will be listed only within the newly migrated facility

# Advanced settings (administrators only)

**SmartCare** Remote Management has two different types of users, a regular user and an administrator. An administrator has access to additional settings.

If you are an administrator, you will see the menu option, ADVANCED, on the left side of the screen when you are logged into **SmartCare** Remote Management.

### Create custom labels

By default, asset type names will appear as the factory default, which is the product name or an abbreviated product name. For example, the **RetinaVue** 700 Imager will appear as "RV700."

If you are an administrator, you may add custom labels to most supported asset types to help distinguish them. For example, you may want to distinguish assets by a location, such as "ICU Bed" or "Emergency Dept 1," or by their functionality, such as "Step Down Bed." These custom labels will then appear throughout **SmartCare** Remote Management in a variety of places. These places may include the main asset list page, the asset details page, the Activity report, the Configuration Update report, the Firmware Status report, the firmware update page, and the configuration update page.

To create a custom label for a single asset, click Edit from the Asset Details screen. As an administrator, you can then enter the custom label for the selected asset.

To create custom labels for multiple assets, follow the steps below.

- 1. Click ADVANCED on the left side of the screen.
- 2. Click Custom label.
- 3. Select your organization and asset type from the drop-down lists.
- 4. Click Export.

Your browser will attempt to download a CSV file called "Exported\_Devices.csv."

- 5. Open the CSV file and edit the Custom Label column as needed.
- 6. Save and close the CSV file.
- 7. Click Import.

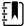

NOTE Not all asset types support custom labels.

### Delete an asset

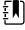

**NOTE** Not all asset types can be deleted.

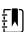

**NOTE** Asset deletion cannot be reversed without re-registration. Once an asset is deleted it will not show again unless it re-registers (or reports back in) to **SmartCare** Remote Management. Re-registration is not automatic.

Administrators can delete some types of assets from **SmartCare** Remote Management. If you are an administrator, follow the steps below to delete one or more assets.

- 1. Click ADVANCED on the left side of the screen.
- 2. Click Delete asset.
- 3. Select your organization and asset type from the drop-down menus.
- 4. Use the check boxes to select one or more assets.

- 5. Click DELETE SELECTED.
- 6. Carefully read the pop-up information.
- 7. Click Yes to confirm.

### **Reconnect** assets

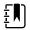

NOTE This section only applies to certain assets, such as CSM and CVSM.

Before a deleted asset can come back online and re-register, you must delete the asset serial number and ID from the **PartnerConnect** Agent cache. Follow the steps below to update the **PartnerConnect** Agent cache file.

- 1. Access the computer where **PartnerConnect** is installed on your network.
- 2. Browse to the file "DeviceManagementFileName." The default Windows install path is

C:\Program Files (x86)\Welch Allyn\PartnerConnect\DeviceManage.

- 3. Backup or make a copy of the file as needed.
- 4. Stop the PartnerConnect Agent.
- 5. Open the file "DeviceManagementFileName" with any text editor.
- 6. Locate and delete the row or rows containing the deleted asset's serial number and ID (e.g. 100031952020, 23122).
- 7. Save and close the file.
- 8. Restart the PartnerConnect Agent.

When the asset comes back online, the **PartnerConnect** Agent cache file will be updated.

### Manage SmartCare Remote Management users

In **SmartCare** Remote Management, an administrator can add, edit, and remove users through the ADVANCED menu option.

### Create a new user

If you are an administrator, follow the steps below to create a new user.

- 1. Click ADVANCED on the left side of the screen.
- 2. Click User Management if the tab is not already open.
- 3. Click Create.
- 4. Type the new user's information into the available fields.

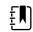

**NOTE** If you want the new user to also be an administrator, check the box next to the word "Administrator." This will give the new user the same **SmartCare** Remote Management access level that you have.

5. Click Save to add the new user. The Save button is in the bottom right corner of the window. You may need to scroll down to see it.

Once a new user is created, a password reset email goes to the user's email address to establish the user's own password.

### Edit or delete a user

If you are an administrator, follow the steps below to edit or delete a user.

1. Click ADVANCED on the left side of the screen.

- 2. Click User Management if the tab is not already open.
- 3. To edit a user's details, click Details and then make the edits. To delete a user, click Delete.
- 4. Follow the final prompt to either complete the process or cancel.

### Give a new user single sign-on access—cloud-hosted version only

As an administrator, you may receive requests for access from users who are trying to access **SmartCare** Remote Management through single sign-on for the first time. Follow the steps in this section to provide new users access to **SmartCare** Remote Management and to assign new users to the appropriate asset group(s).

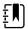

**NOTE** The system will *not* automatically notify you when a user tries to access **SmartCare** Remote Management through single sign-on.

1. View the ADVANCED menu option in the left column of Remote Management.

An exclamation point icon next to the word "ADVANCED" means that a new user tried to sign in using single sign-on.

- 2. Click ADVANCED to view any pending requests. The "Role" column will state "unassigned" for users requesting access.
- 3. Click the unassigned user's name to edit the user.
- 4. Assign the user access to asset groups as needed. From this screen you may also choose to make the user an administrator. Please use this option carefully, as it gives the user the same administrative rights that you have.

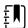

NOTE When you save, the changes will take effect immediately.

5. Notify the new user that access is now granted.

# Add access point (AP) mapping information

**SmartCare** Remote Management reports the MAC address of the last access point with which the asset communicated. Adding location data to access points allows you to find an asset's approximate location.

All users may search AP mapping information, and this information is available in the Access Point (AP) tab in the ADVANCED menu, the firmware update page, the configuration update page, the Firmware Status report, and the Configuration Update Status report.

If you are an administrator, follow the steps below to add access point mapping information from the Access Point (AP) tab.

- 1. Click the ADVANCED option on the left side of the screen.
- 2. Click the Access Point (AP) tab at the top of the screen.

The Select facility drop-down appears on a refreshed screen.

3. Click the name of your facility from the drop-down list.

The page refreshes and displays the Export, Import, and Add buttons as well as any previously added AP mapping entries.

4. Click the Add button on the right side of the screen.

The ADD AP MAPPING screen appears.

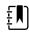

**NOTE** Use all lower case for MAC addresses.

- 5. Type the MAC address along with the following information, as available, into the appropriate fields.
  - Campus
  - Building

- Floor
- AP location

The data entered in these fields is used to locate assets.

6. Click Save.

The entered data will appear as a line item on the asset details screen under Locate asset. It will also appear on the REPORTS page when you select Access Point Locations from the Report type menu.

From the AP mapping page, you may also do the following actions if you are an administrator:

- Click the Edit button to change an AP mapping entry.
- Click the Delete button to delete an AP mapping entry.
- Click the Export button to export AP mapping information to a .csv file.
- Click the Import button, click Select file..., and upload a .csv file to simultaneously import multiple pieces of AP mapping information.

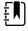

**NOTE** As an administrator, you may also edit AP mapping information from the ASSETS screen. To do so, click a specific asset, click the Locate asset button, click Edit AP mapping, and enter the information as described in Step 5 above. Then, click Save.